#### 1. Your action: Access the BRARA website at http://brara.org

Expected results: You will be presented the home web page with a heading that look likes the following:

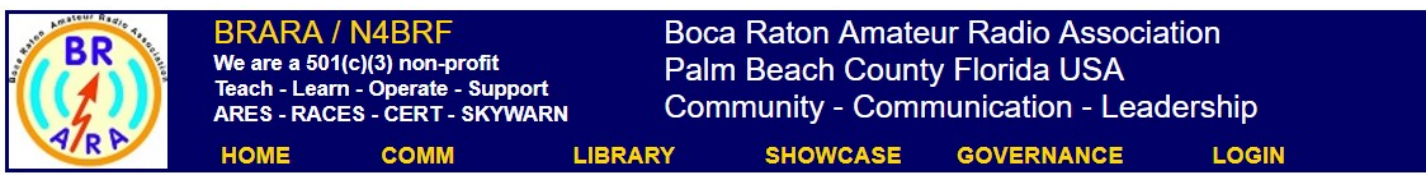

2. Your action: On that page menu bar locate Logon and click on it

Expected results: You will be presented the Logon web page. Logon by following Logon Instructions document

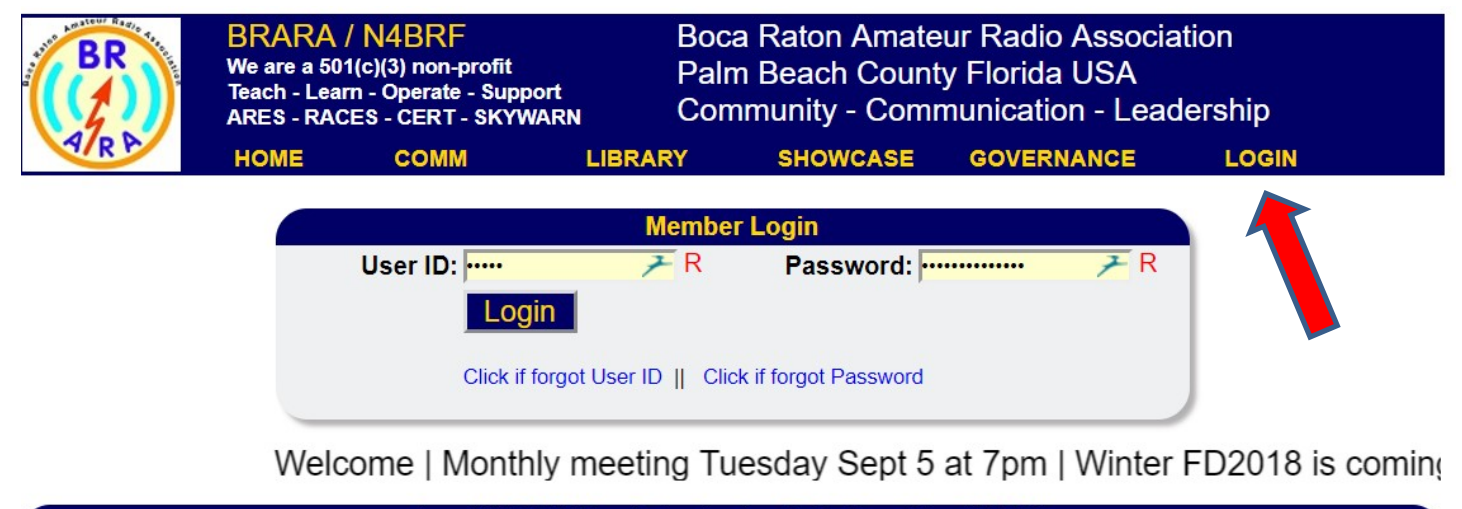

Copyright © 2017 Boca Raton Amateur Radio Association (BRARA). Reproduction of material from any BRARA web page without written permission is strictly prohibited.

3. Your action: After successfully logging in, from the MENU bar, locate TOOLS and HOVER on that item. You will be given a DROP-DOWN list.<br>Select by clicking on PROFILE.

Expected results: You will be presented the "Profile" menu item

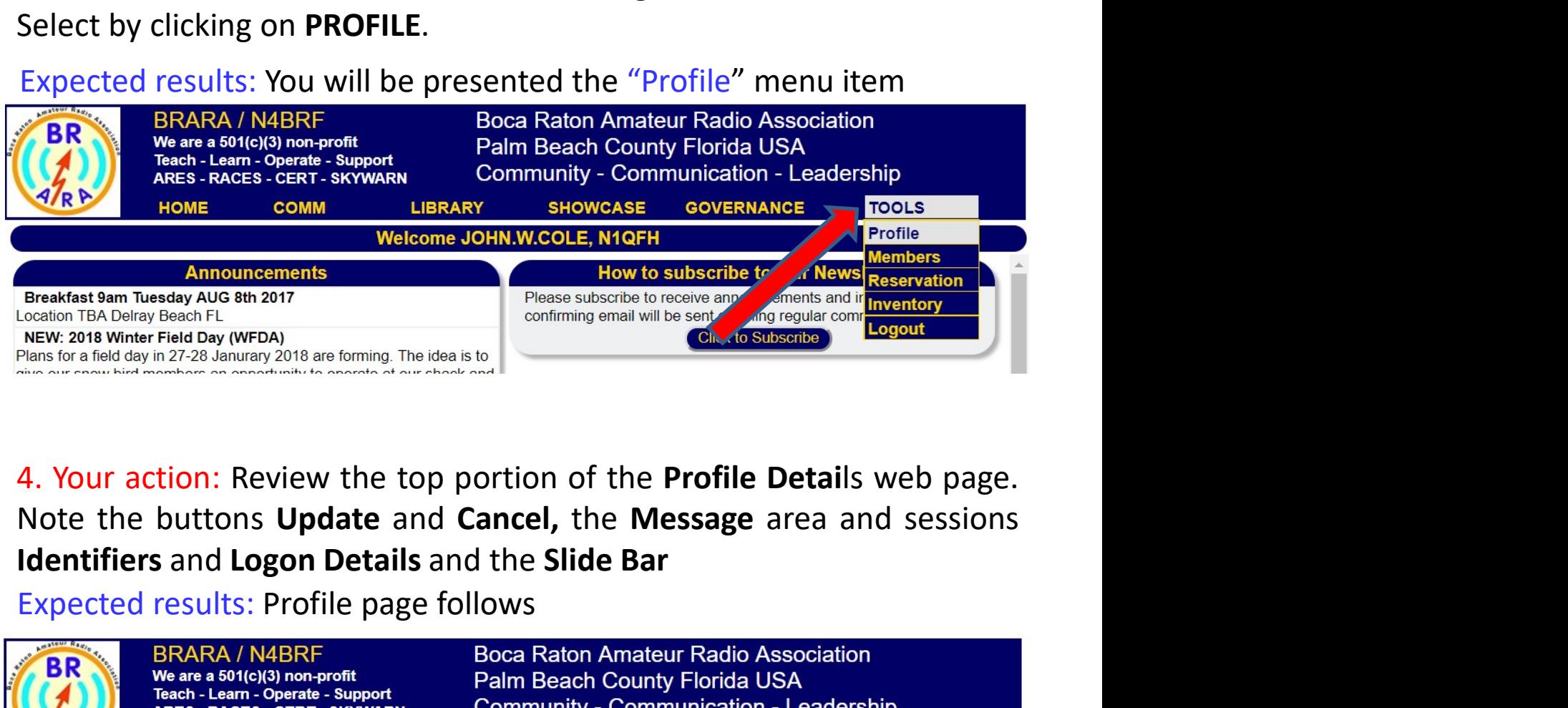

Expected results: Profile page follows

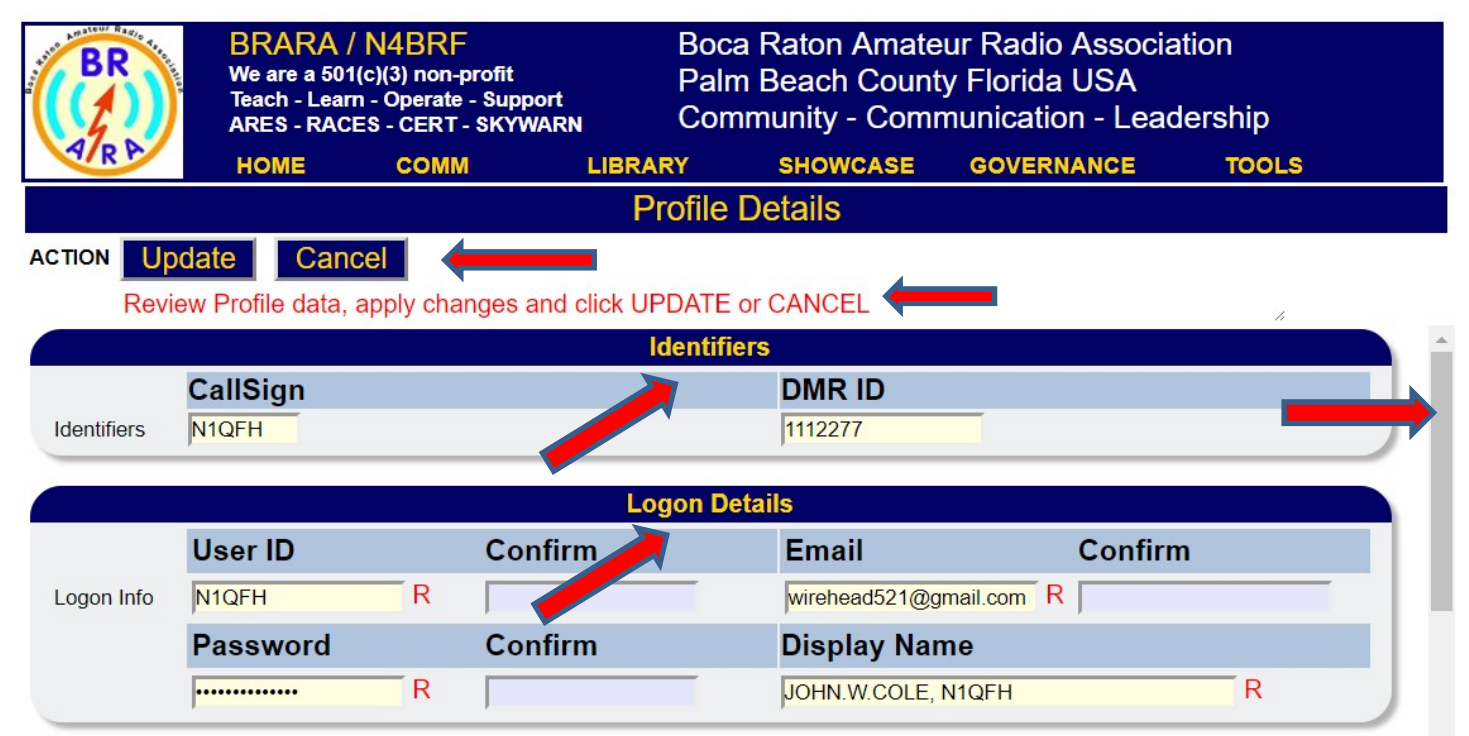

**Boca Raton Amateur Radio Association**<br>**For Amateur Radio Association**<br>**5. Your action: Identifiers** data review: Callsign and DMR ID. These are<br>not required but nice to have. If you have a valid FCC Callsign, you<br>should e **Boca Raton Amateur Radio Association**<br>**Profile Instructions**<br>**5. Your action: Identifiers** data review: Callsign and DMR ID. These are<br>not required but nice to have. If you have a valid FCC Callsign, you<br>should enter it. **Should enter it. The values of the value set to upper controlled and Should enter it. The values you enter will be set to upper case and the format checked. If an error occurs check the <b>Message** area Expected results: Pr **EXECT BOO BOON BOCK CONCIDENT IN EXECT THE INSTRUCT SOMALLY THE SET ON LINE AREADY CONCILED AND SHOULD AREADY AND SHOULD ENTIRE AREADY ON Should enter it. The values you enter will be set to upper case and the format chec** 

Expected results: Profile Identifiers page follows

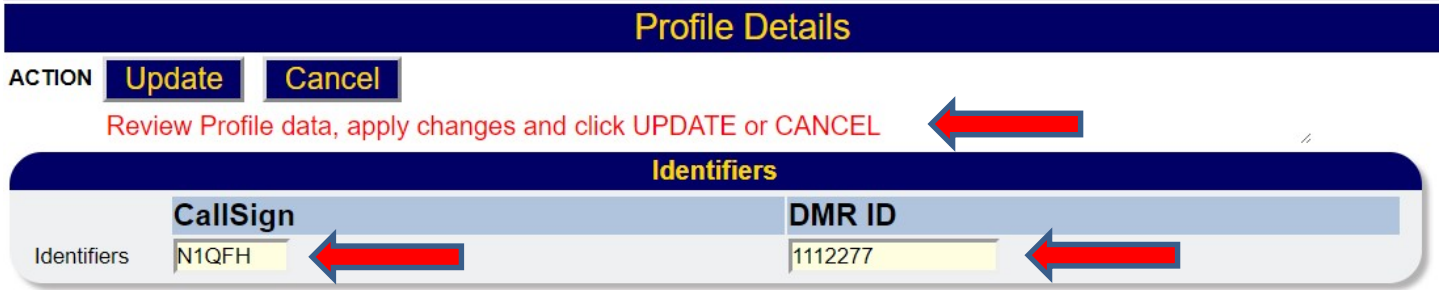

**Example 12. Boca Raton Amateur Radio Association**<br>**6. Your action: Logon Details** data review: User ID, Email, Password and<br>Display Name. These are critical data elements you must enter. When<br>you see a **red "R"** and hover **Boca Raton Amateur Radio Association**<br>**E. Your action: Logon Details** data review: User ID, Email, Password and<br>Display Name. These are critical data elements you must enter. When<br>you see a **red "R"** and hover your mouse **Boca Raton Amateur Radio Association**<br>**Example 19 Frofile Instructions**<br>**6. Your action: Logon Details** data review: User ID, Email, Password and<br>Display Name. These are critical data elements you must enter. When<br>you see **Boca Raton Amateur Radio Association**<br>**Example 19 Frofile Instructions**<br>**6. Your action: Logon Details** data review: User ID, Email, Password and<br>Display Name. These are critical data elements you must enter. When<br>you see

**Boca Raton Amateur Radio Association**<br>**Example 19 For Profile Instructions**<br>**6. Your action: Logon Details** data review: User ID, Email, Password and<br>Display Name. These are critical data elements you must enter. When<br>you **Example 12** Boca Raton Amateur Radio Association<br> **Example 19 Amateur School Amateur School Amateur School Amateur School All Display Name. These are critical data elements you must enter. When<br>
you see a <b>red "R"** and ho **Boca Raton Amateur Radio Association**<br>**Example 19 Trofile Instructions**<br>**6. Your action: Logon Details** data review: User ID, Email, Password and<br>Display Name. These are critical data elements you must enter. When<br>you see **Boca Raton Amateur Radio Association**<br>**Example 19.1** For the Instructions<br>**Example 19.1** For the Solvey Confinity Name. These are critical data elements you must enter. When<br>you see a **red "R"** and hover your mouse over i typed. 6. Your action: Logon Details data review: User ID, Email, Password and Display Name. These are critical data elements you must enter. When you see a **red "R"** and hover your mouse over it, a tool-tip will be displayed ind Display Name. These are critical data elements you must enter. When<br>you see a **red "R"** and hover your mouse over it, a tool-tip will be<br>displayed indicating this as **REQUIRED ENTRY**.<br>If you change any combination of User you see a **red "R"** and hover your mouse over it, a tool-tip w<br>displayed indicating this as **REQUIRED ENTRY**.<br>If you change any combination of User ID, Email of Password, yo<br>required to RE-ENTER these values in the corresp If you change any combination of User ID, Email of Password, you are<br>required to RE-ENTER these values in the corresponding input areas<br>marked as **CONFIRM**. When you enter one of these data elements, the<br>**CONFIRM** input bo If you change any combination of User ID, Email of Password, you<br>required to RE-ENTER these values in the corresponding input a<br>marked as **CONFIRM**. When you enter one of these data elements<br>**CONFIRM** input box is enabled marked as **CONFIRM**. When you enter one of these data elements, the<br> **CONFIRM** input box is enabled for you to re-enter the values you just<br>
typed.<br>
Password has special feature that prevents anyone from overlooking<br>
what

typed.<br>
Password has special feature that prevents anyone from overlooking<br>
what you enter which means the values you type are not shown but<br>
instead are shown as asterisks "\*".<br>
If these values match, you may proceed. If Password has special feature that prevents anyone from overlooking<br>what you enter which means the values you type are not shown but<br>instead are shown as asterisks "\*".<br>If these values match, you may proceed. If they are di

requirements:

Expected results: Profile Logon Details page follows

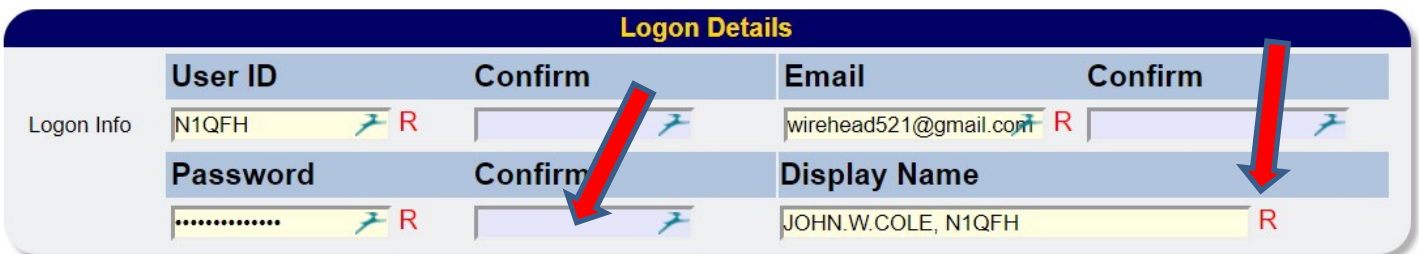

7. Your action: Check the Name and Address Details section. Note the Required data elements. For State and country a drop-down-list is presented for you to choose.

Expected results: Review data elements.

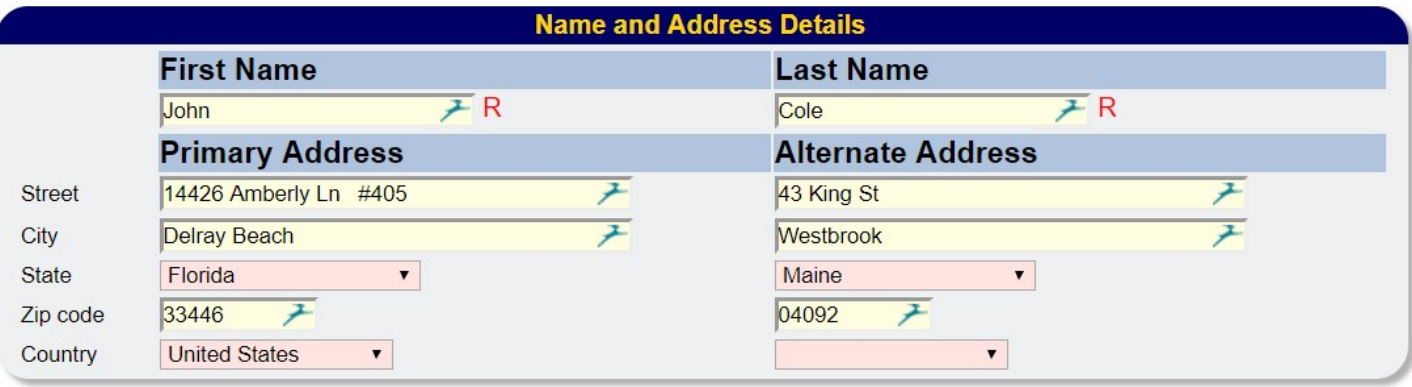

8. Your action: Check the Contact and Date Details sections. Note the Required data elements. Email address must follow a valid format. Any error is shown to you in the Message area. Dates are in the format of YYYY-MM-DD and your are presented with a calendar chooser tool to help enter valid dates.

Expected results: Review data elements.

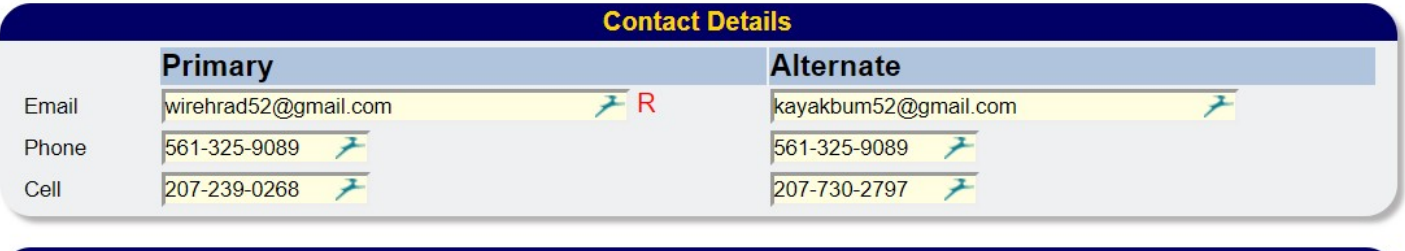

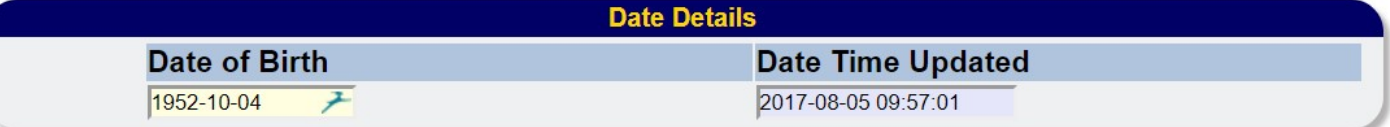

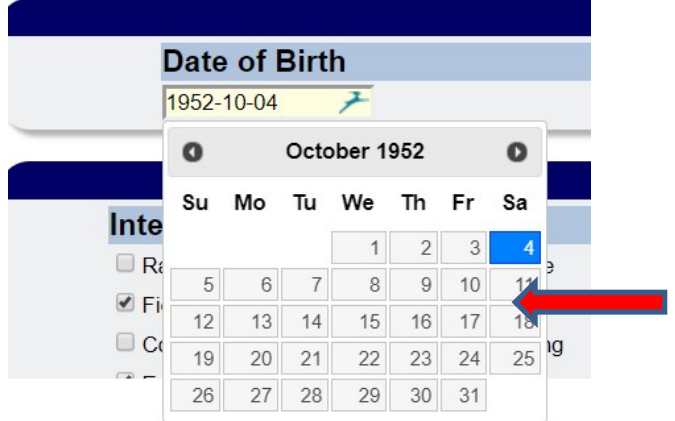

9. Your action: Check the Interests section. This is a list of amateur radio areas of interests to you. Please check all that apply for you. Further an input box is available to you to enter other unspecified areas of interest and can be used at your discretion.

Expected results: Review data elements.

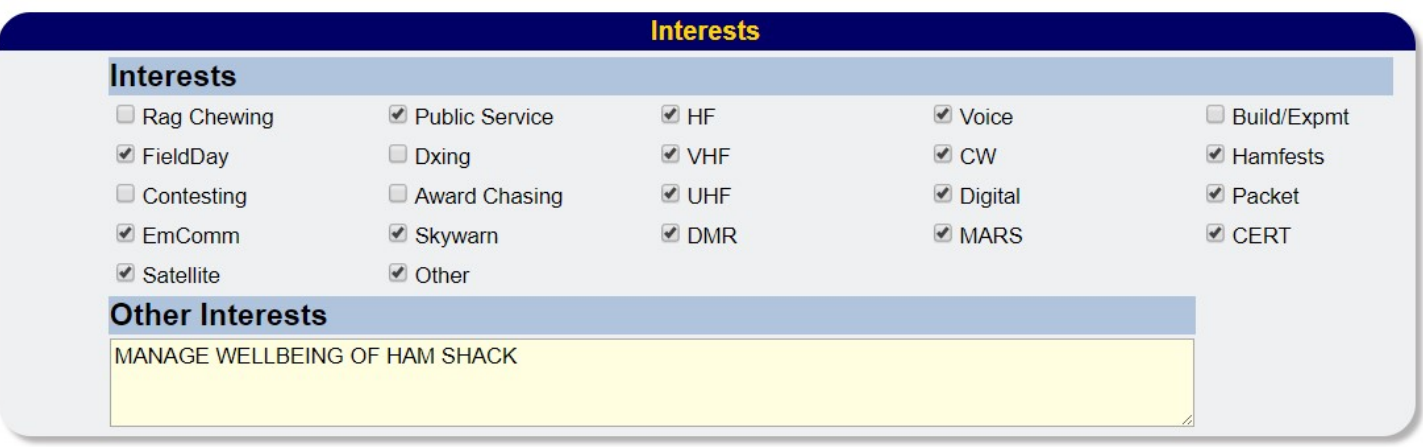

10. Your action: When you have visually validated all your entered values and resolved any messages in the Message area, you are ready to UPDATE or CANCEL. If you click the UPDATE button a message is echoed back to you of its success or failure. If you prefer to undo all your changes, clicking CANCEL will do this and return you to the HOME page.

Expected results: Review data elements.

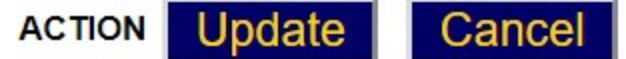

Profile updated successfully on Sunday, 2017-08-06 12:30:41

11. Your action: Review Sharing Preference section. This is a YES / NO selection where you specify if you would like MEMBERS ONLY to have the ability to see your contact information. Choose YES or NO.

Expected results: Review data elements.

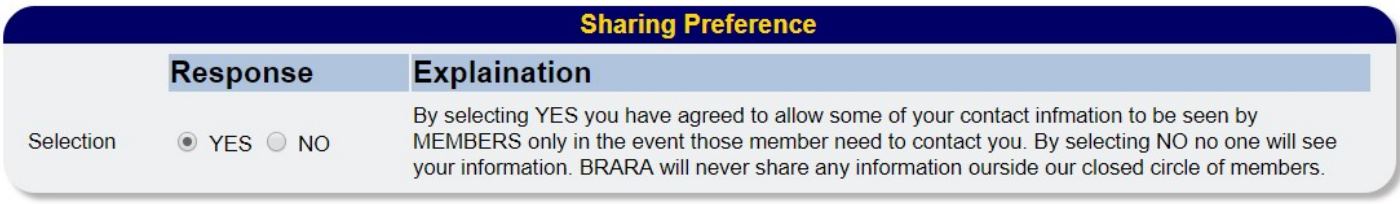